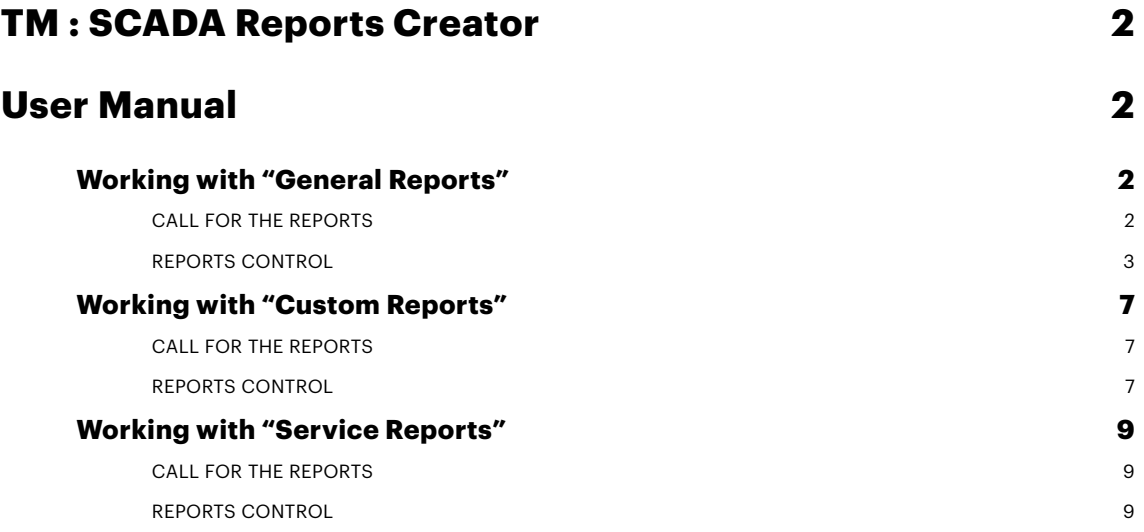

# <span id="page-1-0"></span>**TM : SCADA Reports Creator User Manual**

# <span id="page-1-2"></span><span id="page-1-1"></span>**Working with "General Reports"**

# <span id="page-1-3"></span>**CALL FOR THE REPORTS**

In the SCADA window, press the "General Reports" dedicated report call button (*this button is displayed taking into account the general design structure of the SCADA system and the name and location of the button may differ*) :

Ataskaitos Web

- **Reports** the report window is called in the SCADA program window;
- **Web** the report window is called in the Google Chrome browser (if it is installed). In the browser, when opened, there is an additional graphical display of reports (see photo below). In the SCADA program window, due to the limitations of the SIEMENS software, the display of graphs is disabled.

Table Chart

• In order to call the report window from any browser (available browsers are **Google Chrome, Safari, Microsoft Edge, Mozilla Firefox**), you need to enter the appropriate links in the browser:

"General Reports" reports:

http://localhost:83[/src/reports/report\\_gr\\_title.php](localhost:83/src/reports/report_gr_title.php)

"Custom Reports" reports:

http://localhost:83[/src/reports/report\\_cr.php](localhost:83/src/reports/report_sr.php)

"Service Reports" reports:

http://localhost:83[/src/reports/report\\_sr.php](localhost:83/src/reports/report_sr.php)

## <span id="page-2-0"></span>**REPORTS CONTROL**

Title window of **"General Reports"**:

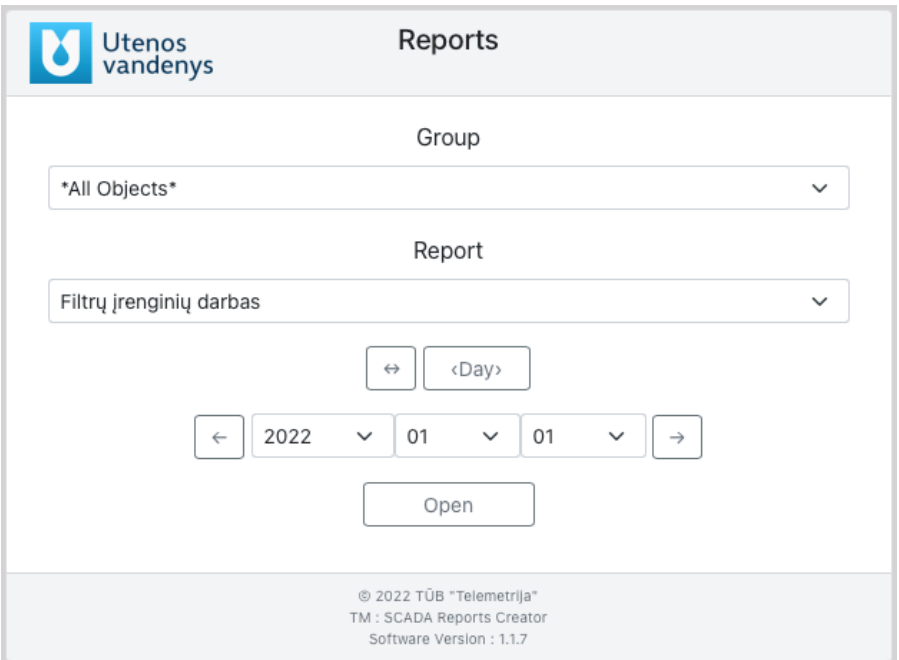

- **Group** selection box for the desired group of reports;
- **Report** selection box for the desired report from the existing group;
- $\leftrightarrow$  Einamos dienos, mėnesio ar metų, automatinis datos nustatymas;
- $\langle \text{Day} \rangle$  Interval selection button. When pressed, the intervals change cyclically: <Day> / <Year> / <Month>;
- $\leftarrow$  The "push" of the selected time back through the set interval;
- - The "push" of the selected time forward through the set interval;
- $\begin{array}{ccc} 2022 & \times \end{array}$  08  $\begin{array}{ccc} \times \end{array}$  30  $\begin{array}{ccc} \times \end{array}$  Date selection boxes:
- $\frac{\text{Open}}{\text{Open}}$  Button to open the selected report;

A detailed window of the "General Reports" :

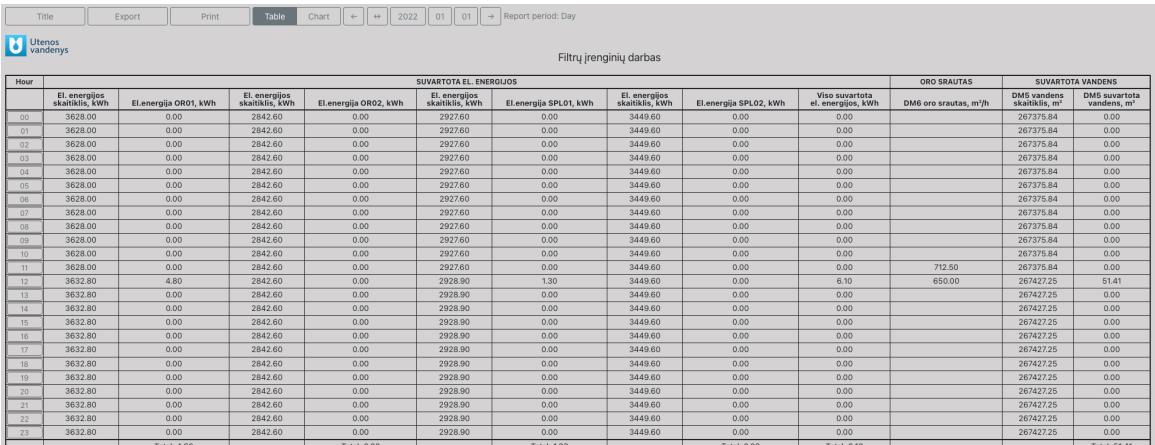

- $\overline{\phantom{a}}$  Return to the title window:
- $\frac{1}{\text{Export}}$  Exporting the selected report to a Microsoft Excel program \*.xlsx file;
- $\frac{\text{Print}}{\text{Print}}$  Printing of the selected report using the means provided by the browser or SCADA program;
- $\overline{a}$   $\overline{b}$   $\overline{c}$   $\overline{c}$   $\overline{$ of a table or in the form of a chart). Using the schedule mode is described in more detail below.
- - The "push" of the selected time back through the set interval;
- Current day, month or year, automatic date setting;
- $\frac{2022}{108}$   $\frac{1}{80}$   $\frac{30}{100}$  Date selection boxes. By clicking on **2022**, you can immediately open the report for the "year" period, respectively, by pressing **08**, you can open the report for the "month" period and **30**, the "day" period report.
- - The "push" of the selected time forward through the set interval;

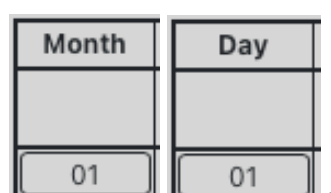

 $\begin{bmatrix} 01 \end{bmatrix}$   $\begin{bmatrix} 01 \end{bmatrix}$  - In annual and monthly reports, by clicking on the desired interval button, be it a month or a day, depending on the interval of the opened report, you can open a report for the selected interval period.

A detailed window in the form of a graph of the "General Reports" (available only on the platform of WEB browsers):

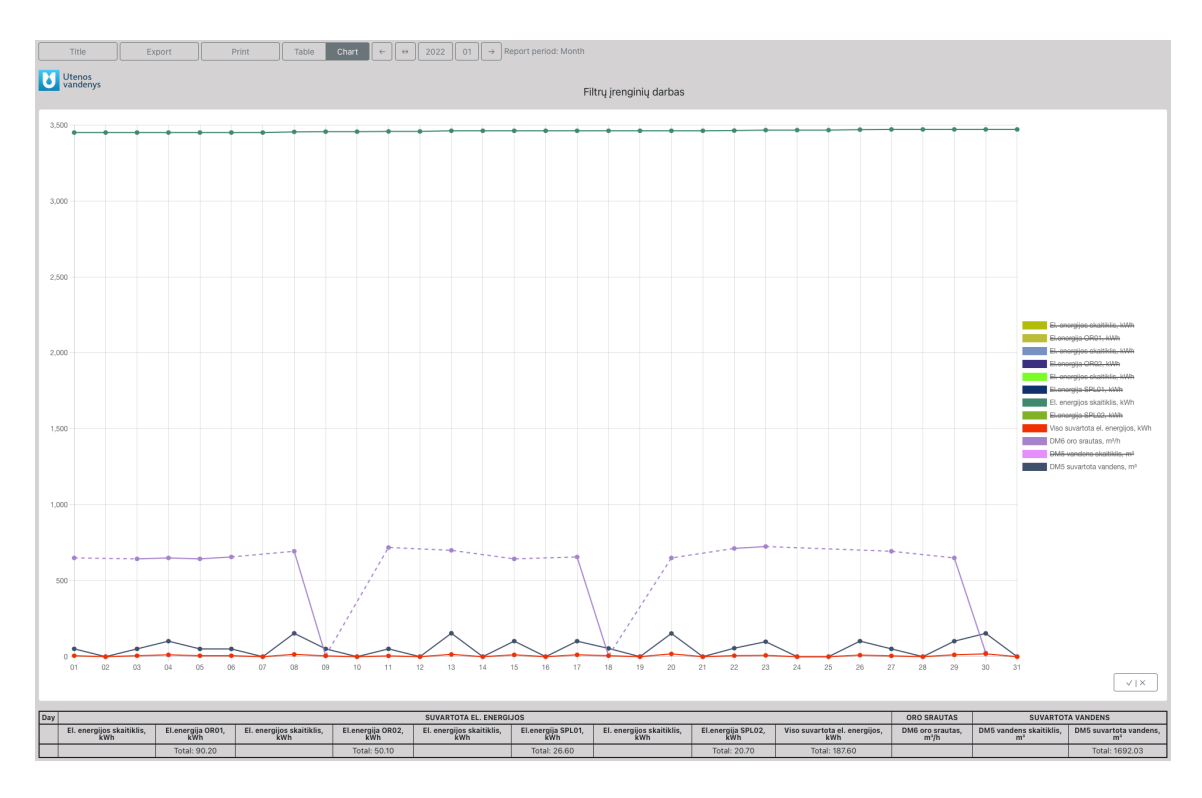

- Top navigation buttons (see table type description);
- **X axis** parameter value axis;
- **Y axis** values of the selected time interval, respectively day (00..23 h), month (00..28/30/31) and year (01..12);

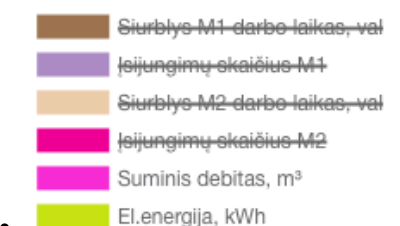

**• Elenergija, kWh • Buttons for displaying or hiding parameter curves.** Clicking on a note or color shows or hides the parameter curve;

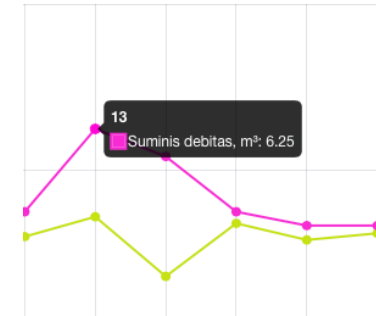

• - Specific values of the parameter and its time interval can be displayed by hovering the mouse over the desired "point";

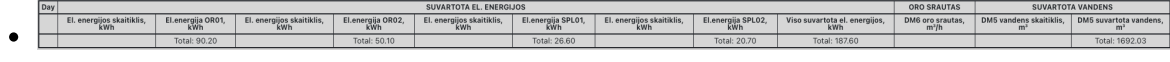

- Table section for displaying totals, averages, and minimum and maximum values for the selected range, as well as table descriptions;

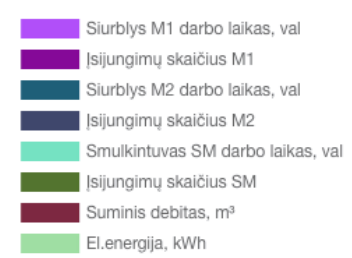

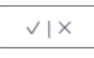

 $\sim$  1

•  $\sqrt{|\cdot|^x}$  - Show or hide all curves button;

## <span id="page-6-0"></span>**Working with "Custom Reports"**

## <span id="page-6-1"></span>**CALL FOR THE REPORTS**

In the main window, click on the button dedicated to "**Custom Reports**" *(this button is displayed according to the general design structure of the SCADA system and the name and location of the button may differ)*:

Vežėjų ataskaita

•

## <span id="page-6-2"></span>**REPORTS CONTROL**

#### Detailed "**Custom Reports**" user window :

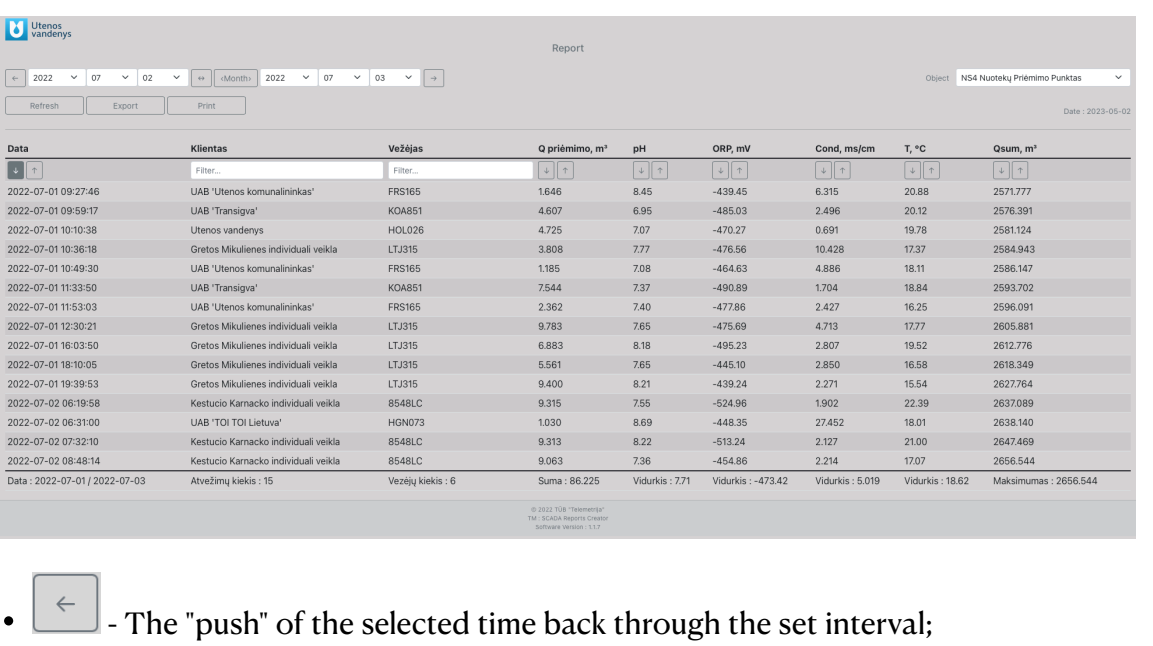

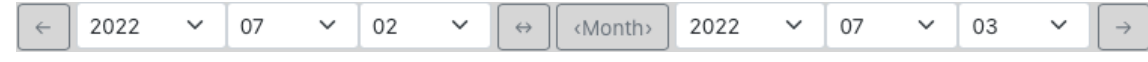

- Time interval start and end setting boxes;

- $\Theta$  Current day, month or year, automatic date setting;
- $\overline{\mathcal{L}}$ <sup>(Diena)</sup> Interval selection button. When pressed, the intervals change cyclically:  $\langle$ Day> /  $\langle$ Year> /  $\langle$ Month>. At the beginning, the interval is selected by pressing  $\leftrightarrow$ this button  $\Box$ , then automatic date setting of the current day, month or year is pressed, and the forward  $\rightarrow$  and backward buttons  $\epsilon$  can be used to "move" the selected time intervals.
- - The "push" of the selected time forward through the set interval;

 $\left\lfloor \frac{1}{\epsilon} \right\rfloor$  - Sort ascending or descending buttons;

Klientas Filtras... UAB 'August VFL' Utenos vandenys

• - Filter call boxes on text values. After selecting the desired filter, it is necessary to press the **Refresh** button;

- $\frac{\text{Refresh}}{\text{Leftresh}}$  Update button. At the beginning, the desired report rendering intervals and other options such as filters and etc. are set. and then the **Refresh** button is pressed**;**
- $\frac{Event}{1}$  Exporting the selected report to a Microsoft Excel program \*.xlsx file;
- $\frac{\text{Print}}{\text{Print}}$  Printing of the selected report using the means provided by the browser or SCADA program;

# <span id="page-8-0"></span>**Working with "Service Reports"**

## <span id="page-8-1"></span>**CALL FOR THE REPORTS**

In the main window, press the button dedicated to "Service Reports" *(this button is displayed according to the general design structure of the SCADA system and the name and location of the button may differ)*:

Darbo laikai

## <span id="page-8-2"></span>**REPORTS CONTROL**

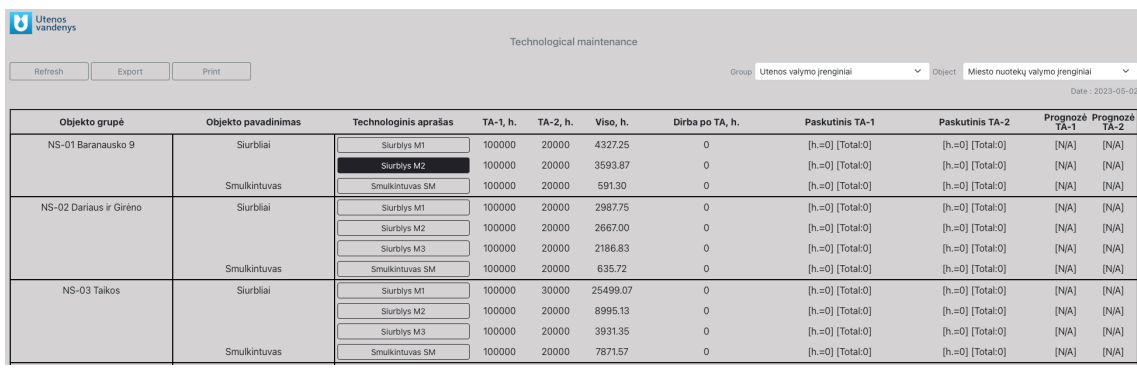

## A detailed window **"Service Reports"** :

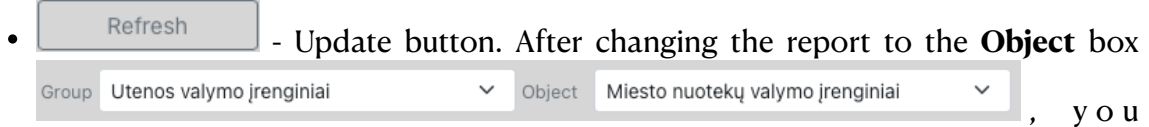

need to press the **Refresh** button to load the report**;**

- $\frac{1}{\text{Export}}$  Exporting the selected report to a Microsoft Excel program \*.xlsx file;
- $\frac{\text{Print}}{\text{Print}}$  Printing of the selected report using the means provided by the browser or SCADA program;

## **Description of the columns visible in the table :**

- **Objekto grupė** Device group name, e.g. sewage pumping station, treaTMent plant, etc.;
- **Objekto pavadinimas** Device name, e.g. pumps, blowers, etc.;
- **Technologinis aprašas** Technological number of the device, e.g. M1, OR2, etc.;

• **TS-1, h** - Setting the working hours of the 1st technological maintenance (lower priority). After the device has worked for the set number of hours, the background

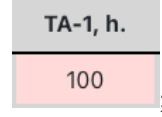

color of the hours is red, see e.g.

• **TS-2, h** - Setting the working hours of the 2nd technological maintenance (higher priority). After the device has worked for the set number of hours, the background

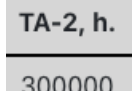

color of the hours is red, see e.g.  $\frac{300000}{8}$ . After completing TS-2 and confirming completion, TS-1 is automatically dropped as TS-2 is given higher priority.

- **Viso, h** The total number of working hours of the device;
- **Dirba po TS, h** The number of working hours of the device since the last TS-1 or TS-2;
- **Paskutinis TS-1, h** The last TS-1 performed by the device, as well as the number of hours at which TS-1 was performed and how many TS-1 were performed in total 2023-02-14 [h.=388.60] can be seen in the field  $[Viso:1]$
- **Paskutinis TS-2, h** The last TS-2 performed by the device, as well as the number

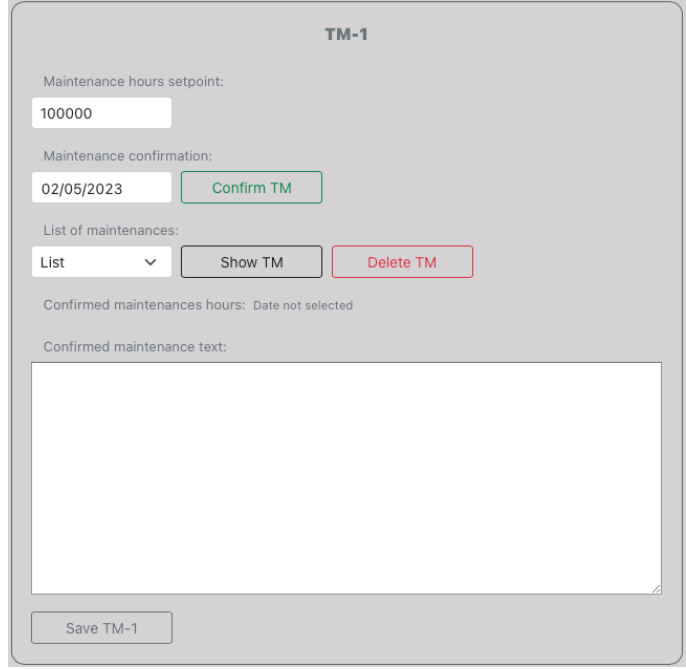

of hours at which TS-2 was performed and the total amount of TS-2 performed in 2023-02-14 [h.=388.60] the field is visible [Viso:1]

• **Prognozė TS-1** - When a TS-1 is performed and the unit operates more than <sup>&</sup>gt; <sup>0</sup> hours, emissions are predicted for the next expected TS-1 dates;

• **Prognozė TS-2** - When a TS-2 is performed and the unit operates more than <sup>&</sup>gt; <sup>0</sup> hours, the next predicted TS-2 dates are projected;

Detailed device settings and control window :

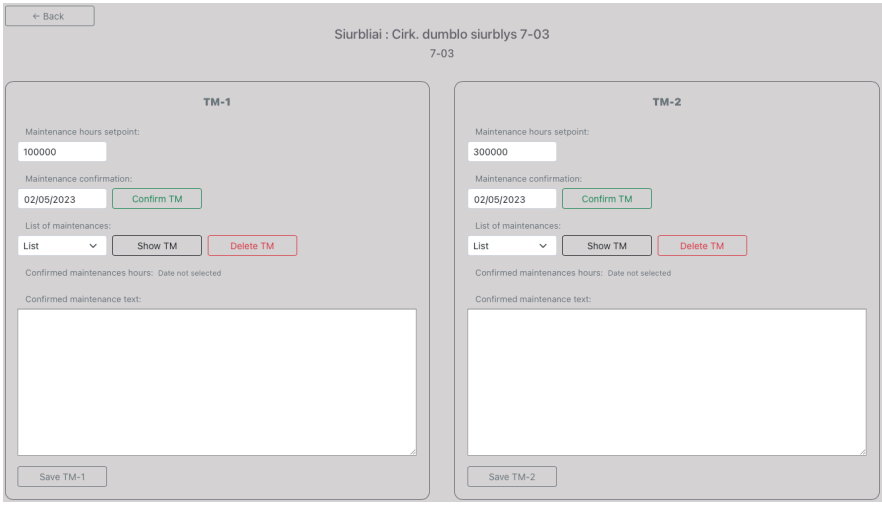

This window is called up by clicking on the button of the technological description

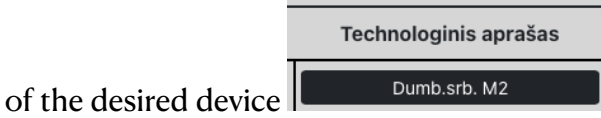

**Description of functions and buttons visible in the window :**

- **Setting maintenance hours** Enter the number of hours **TS-1** or **TS-2**, depending on the dialog selected, after which a maintenance alert will be issued (red background color, see description above). After entering, press the **Save TS-1** button to save the change.
- **Confirmation of maintenance performance** Select the date on which you want to record the date of **TS** maintenance. Before clicking the **Confirm TS** button, a description of the performed maintenance is entered (what was performed and what changes were made). After clicking **Confirm TS**, the general report window is automatically opened.
- **Performed maintenances** To view the performed maintenances, you need to select the date of the desired maintenance from the Performed maintenances list and press the **Show TS** button (see photo below);
- **Delete TS** In order to delete the maintenance maintenance, you need to select the date of the desired maintenance from the list **List of maintenance**, press **Show TS** and then press the **Delete TS** button (see photo above);
- **Save TS-1/2** In order to edit an already performed maintenance, you need to select the date of the desired maintenance from the **List of maintenance** and click

**Show TS**. Edit the text in the Description of **List of maintenance** field and press the **Save TS-1** or **Save TS-2** button after editing the text;

• **Hours of completed maintenance -** When a maintenance that has already been completed is selected for review, the number of hours worked, which was recorded at the time of **TS** approval, is displayed in this place (see photo below).

Confirmed maintenances hours: 0.0 val.